Princess Small, Oct 2020, www.melanintek.design

Glowforge Basic 3D Laser Printer

\_01 - Introduction

Thank you for purchasing the Glowforge Basic. Don't be fooled by the title -- Glowforge's capabilities are anything but basic. This guide will enable you to set up your 3D laser printer and have your first project done in no time. Safety is of utmost importance to us, so please follow these instructions closely for best results.

\_01.1 - Overview

Glowforge is a 3D laser printer. In this manual, you will get instructions on how to:

- \* Assemble the printer
- \* Load a design
- \* Cut your first project

\_02 - Materials

Almost everything you need to make your first project is included in this package.

Inside the Printer Foam:

- \* Lens removal tool
- \* Lens wipe (2)
- \* Power chord
- \* Printer
- \* Printer head
- \* Safety glasses

Inside the Second Box:

- \* Crumb tray
- \* Exhaust hose
- \* Proofgrade (TM) materials
- \* Spring clamp (2)

You must have a:

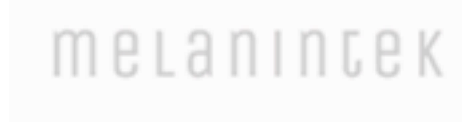

\* Table

- \* Wi-Fi enabled computer (or laptop, tablet or smartphone)
- \* Window

\_03 - Setting up

This section explains how to set up your Glowforge 3D laser printer.

\_03.1 - Choosing a location

Your Glowforge should reside in a well-lit and well-ventilated space with a window nearby. Burning various materials, even organic ones, creates fumes that you should avoid inhaling. Your Glowforge should also be elevated off the ground for better monitoring of the printing process. Put the printer on a large, steady, level table so that the delicate printing process is not disturbed. Nothing should block the left rear exhaust.

CAUTION: Never leave the Glowforge unattended while it's printing! Lasers can start fires!

\_3.2 - Assembling the printer

1. Remove the printer from the box and place it on a table.

CAUTION: Please get help lifting and moving the printer. It's heavy!

2. Remove front foam. Unscrew and remove all visible orange and red protective knobs and tape.

3. Remove the top of the rear foam. Remove right-hand accessories.

4. Only touch the matte black parts of the printer head as you remove the printer head to a safe location.

5. Remove the remaining foam, and remove the orange and red protective knobs, clips and tape.

6. Attach the printer head:

6.1 Hold the printer head's "Glowforge" logo facing you.

6.2 In the printer, find the white wire ribbon with the black connector on the right of the laser arm.

6.3 Insert the connector into the top of the printer head until it clicks into place.

6.4 Find the printer head mount in the middle of the laser arm.

6.5 Slide the printer head onto the mount, right to left, until it drops and clicks into place.

\_03.3 - Preparing to print

- 7. Open the second box.
- 8. Unwrap the black crumb tray and insert into the printer:
	- 8.1 Open the front door of the Glowforge. It hinges downward.
	- 8.2 With its solid end facing the rear of the printer, slide the crumb tray along the bottom and let it drop into place.
	- 8.3 Close the front door.
- 9. Unwrap the exhaust hose and spring clamps, and attach to the printer:
	- 9.1 Find the printer's circular exhaust fan connection on the rear left.
	- 9.2 Squeeze the spring clamp open and fit it over one end of the exhaust hose.
	- 9.3 Fit the exhaust hose over the exhaust fan connection and release the spring clamp.
	- This should secure the exhaust hose.
	- 9.4 Hang the other end of the exhaust hose outside of the window.
- 10. Ensure the printer is in the "off" (0) position before powering on the printer:
	- 10.1 Retrieve the power chord from the second box.
	- 10.2 Attach the female end of the power chord onto the male, located next to the power button in the rear right of the printer.
	- 10.3 Plug the male end of the power chord into an outlet.
	- 10.4 Turn "on" (1) the printer. The button should glow teal after warming up.
- \_03.4 Connecting to your Glowforge
- 11. Open your Wi-Fi-enabled computer's browser to setup.glowforge.com.
- 12. A prompt to sign-in to your Glowforge account will pop up.
	- 12.1 Use the same email you used to order your printer.
	- 12.2 If you do not yet have a password, click "forgot password" and set up a password.
	- 12.3 Once done, sign-in to your account.
- 13. Confirm that the button on the printer is a solid teal color. Press "continue."
- 14. Connect to Glowforge's temporary Wi-Fi access point:
	- 14.1 Open your computer's Wi-Fi network list.
	- 14.2 Disengage from your usual Wi-Fi connection if necessary.
	- 14.3 Connect to the "Glowforge XXX-XXX" access point.

CAUTION: Make sure you're now using your Glowforge's Wi-Fi or you won't be able to communicate with your printer!

After you've successfully connected to the printer, the printer head will automatically begin to calibrate. (While this is happening you may give your Glowforge a name!) Once calibration is done, the printer head will rest in the center.

NOTE: There is no software to install. Glowforge runs on the cloud, so an internet connection is required at all times.

metanintek

Congratulations! You're now ready to create your first project!